# Release Notes for rootstrust, Version 1.0, Build 391 July, 27, 2017

## What's in this build?

You will find a few major enhancements, some minor enhancements, a few bug fixes and the latest version of Java.

## Enhancements

**1. Interoperability with Evernote.** Evernote is a popular note taking and note managing software tool used by many genealogists. The Evernote concept of 'note' is very broad and includes such things as word processing files, spreadsheets and links to websites. Evernote is currently the only such program that provides a means for other programs, for example rootstrust, to communicate with it. In addition, this capability is available for Windows, Mac OS and Linux. Evernote users manage their notes via an operating system specific client program or via the Evernote web client which is available for all operating systems.

Of course, you have to have an Evernote account in order to avail yourself of this interoperability. Windows and Mac OS users will also have to download and install the appropriate Evernote client program on their computers.

There is no Evernote client available for Linux, however Linux users can use the Evernote web client to access their notes. Atavus has developed an 'Evernote-like' app that has most of the functionality of the Evernote client for Windows but that can only be used in conjunction with rootstrust. This app requires further testing before it can be released. Build 392 will certainly include this app.

All Document and multimedia tables in rootstrust now have, in addition to a 'Description' column, a narrow column on the left with a '?' in the header field. This is the Evernote status column will contain an 'E' for files stored only in Evernote and a '+' if stored in a File Cabinet (or the database in the case of websites) plus Evernote.

**Using Evernote.** If you select the 'Use Evernote' checkbox located on the new Evernote panel of the Preferences form, the Evernote button on the toolbar will be enabled. Click the Evernote button to launch Evernote. If you import any files or websites into any rootstrust object via drag-and-drop, they will automatically be stored in Evernote with the appropriate tags so that rootstrust can request Evernote to retrieve them the next time you view that object with rootstrust. For example:

- You have downloaded a census image from Ancestry.com.
- You drag-and-drop the image from the Downloads directory to the Documents tab of rootstrust's Event detail form.
- rootstrust sends the image file to Evernote with the tags "Document", "Census", the person's full name, 'PersonID =123' and EventID '=456'. rootstrust only needs the PersonID and EventID tags for retrieval, but the human user probably needs the other tags to retrieve a stored item when using Evernote in stand-alone mode.
- The next time you display the Event detail form for this Event, the census image file will appear in the Evernote window.
- Whenever you display the Documents panel of the Person View, you will see the census image file in Evernote's list of items linked to rootstrust's current Person. This is due to the fact that rootstrust applied a 'PersonID=123' tag and a 'Document' tag to the file when it sent it to Evernote.

On the Evernote pane of the Preferences form you can identify a default Evernote Notebook by name. You can also specify one of the following:

- 1. **Always ask** you wish to be prompted each time you drop an item.
- 
- 2. **Evernote only** Evernote is to be your sole drag-and-drop storage destination;
- 3. **Default location and Evernote** dropped files are to be stored in a File Cabinet or the database, plus sent to Evernote.

**2. Emailing Files.** An 'Email' command has been added to the popup menu displayed in response to a right-click of the mouse when a Document, multimedia or heraldry file is

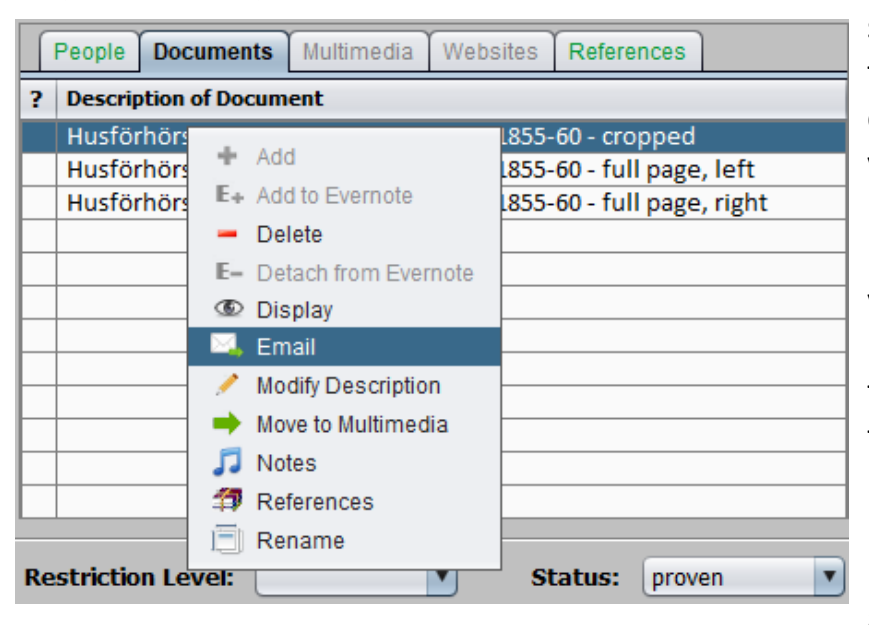

selected in any of rootstrust's tables that list files linked to your database objects. Before emailing your first file via rootstrust, you must open the Preferences form, and click the 'Email' left panel button to identify your email service and supply your userid and password. Subsequently, the 'Email' command will display a form that allows you to specify one or more addressees from your address book and/or your contacts list and a message text. You maintain the address book using the same form.

**3. Change to Setup Programs for Windows.** Recent security changes to Windows 10 prevent the old 'rootstrust setup programs for Windows' from installing rootstrust in the 'Program Files' folder on a user account that does not have admin permission. To get around this restriction, our setup programs now install rootstrust for all users, with or without admin rights, in the user's AppData folder which is typically located at:

C:\Users\{your user name}\ AppData\Roaming

**4. GEDCOM Import Descriptions Pane.** The Event detail form of many genealogy programs supports a 'Description' field which can be used to store whatever the user wishes. The contents of this field are typically included in an exported GEDCOM file on the line that defines the associated Event. In the following snippet taken from a GEDCOM file, 'Mary Immaculate Hospital' represents the contents of the Description field for a birth Event.

BIRT Mary Immaculate Hospital 2 DATE 26 JAN 1940 2 PLAC Jamaica, Queens, NY

The order of the entries is important! The first table entry has the highest priority and is processed first. If you placed the 'All Events' entry in initial position, it would apply to all Event types, and the subsequent entries would never be used. The processing priority is as follows:

When importing a GEDCOM file, rootstrust will, by default, store the description data from the GEDCOM file in the Description field of the Event record. In the above instance, the description data would be better served in the Venue field. Using the controls on the newly added Descriptions pane of the GEDCOM Import Wizard, you can specify the disposition of the description data for any single incoming Event type or category of Event types. The destination is restricted to fields that are exposed on the Event detail form for the selected Event type. For example, the 'Find-a-Grave Memorial No.' field is only selectable for end-of-life Events and the 'Temple' field for LDS Ordinance Events.

Example: You are importing a GEDCOM file from a genealogy program in which you used the Description field in the following fashion:

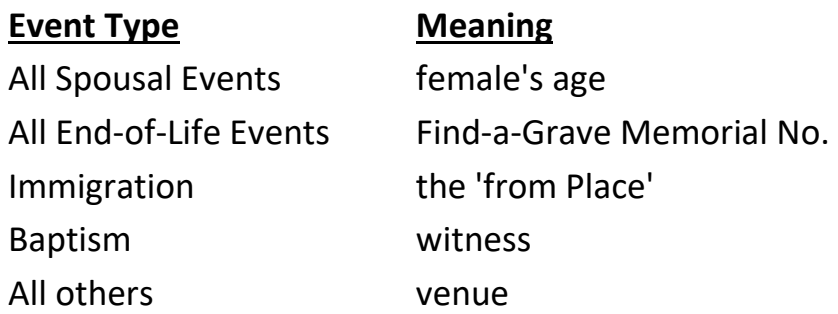

To get rootstrust to store your description data in the appropriate fields during GEDCOM import for this example, add entries to the table until it has the following appearance:

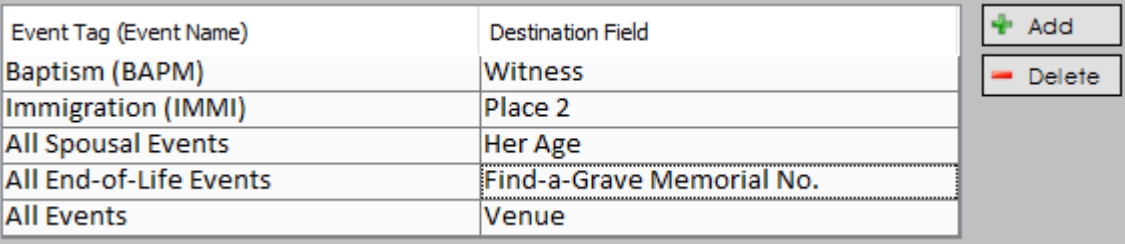

- 1. Individual Event types
- 
- 2. All LDS Event types
- 3. All Spousal Event types
- 4. All others

If you have multiple individual Event types, they should all appear before any Event type categories ('All LDS Events', 'All Spousal Events').

Note: Since we have added two new left panel buttons (Email and Evernote) to the Preferences form, we have rearranged the buttons and placed them in alphabetical order.

- **5. Source Websites.** A Websites tab has been added to the Source View and the Source panel of the Reference form. This is particularly useful if you have the records a colonial period church as a Source, and the records of that church are available online.
- **6. Age at time if Event.** Every Event form has an 'Age' field for all Event type. There is even a 'Her Age' field for spousal Events. But what about non-spousal shared events? Up until now, the 'Age' field applied to all Persons sharing the Event - which was not right. Now each Person sharing an Event can have their own age value.
- **7. Multiple Descriptions for the same file.** Document and multimedia files have a 'Description' attribute that typically is the same as the file name less the file name extension (ex. File name: "Birth Certificate.jpg"; Description: "Birth Certificate"). However, you can change the 'Description' to whatever you want. Starting with this build, if a file is linked to multiple objects (Person, Events, Sources, etc.), each linkage can have its own 'Description'. For example, you have a copy of a page from a churches baptismal register that records the birth and baptism of tow of your ancestors. You link the image John Smith and set the 'Description' to "John Smith

– birth record". Then you link Mary Johnson's birth Event to the same file but set the 'Description' to "Mary Johnson – birth record".

Minor Annoyances Eliminated

- **1. Nimbus Look-and Feel.** We have gone through the rootstrust user interface with a finetoothed comb making cosmetic changes so that text field labels are not truncated, scroll bars are not displayed on tables when they are not needed and no extra space is displayed at the end of tables due to the fact that table's container is too large. Extra effort was given to the Nimbus Look-and-Feel, since, in our view, it is the more attractive of the two Look-and-Feels available on all three operating systems (Metal is the other one). If you use rootstrust on multiple operating systems, it might be to your advantage to use Nimbus so that your rootstrust has the identical user interface on all of them.
- **2. Table Column Widths.** Sometimes it is necessary to adjust the column widths of the Events, Secondary Events, Facts and References tables of the Person View in order to see all of their content – perhaps due to a particularly date expression. Up until now, any changes you made to column widths only stayed in effect for the duration of the session. Now, when you adjust the column widths for a given Person or Family, those values are saved such that the next time you display that Person or Family, the column widths will be restored to the values last used for that Person or Family. When you navigate to a different Person or Family, the column widths are either reset to the default values or to any values previously established for the newly selected Person or Family. This change also applies to the Siblings and Children tables of the Person View as well as the Events, Children and References tables of the Family View.
- **3. Default Spouse.** If a Person has or had multiple spouses, their names will be stored in the spouse combo box on the Person View just below the Event Summary. Up until now, the spouse selected in the combo box was likely the last spouse identified for the Person in question, even if that spouse was not mother or father of the Person's children. Now, if the current Person is identified as an ancestor, the first spouse is selected that is also a parent of at least one of the current Person's children.
- **4. File Rename.** The 'Rename' command that is available on the mouse-right-click menu on all file tables has been modified to allow a file's Description field to be modified along with its name. The 'Modify Description' command remains in the menu, however you no longer have to execute both 'Rename' and 'Modify Description' if you wish to change both values at the same time.
- **5. Obscured Windows.** On Mac OS, some windows were opening up underneath their parent window rather than on top. For example, the Event detail form has a **Place:** label-button which when clicked, causes a Place detail form to be displayed on top of the Event detail form. However, on Mac OS only, the Place detail form was appearing behind the Event detail form. This no longer occurs.

#### Java

This version of rootstrust contains the latest version of Java: Version 8, Update 141 (8u141).

- 1. **Misbehaving Person Index.** If you have been using the Nimbus Look-and-Feel, you probably have noticed that the Person Index on the right side of the Person View starts acting strangely after you click on any of its entries or type anything into the navigation text field located below it. It turns out that the table's height was being reduced after each mouse click or each keystroke in the navigation field. The problem is clearly a Nimbus problem, since it happens on none of the other Look-and-Feels. We can't fix Nimbus, but we get around the problem by resetting the height of the Person Index table following every any of its entries is clicked or characters are typed into the navigation field.
- 2. **Unheeded Mouse Clicks.** Recently the Mac OS support libraries for Java were apparently modified such that some rootstrust buttons (Left Panel Buttons and Label Buttons) no longer responded properly to mouse clicks. This problem has been corrected but was difficult to identify, since it did not occur on Windows or Linux.
- 3. **pCloud Drive** cloud storage system was not being detected by rootstrust on Windows systems. Autodetection now work properly.
- 4. **SpiderOak** cloud service was being erroneously detected on computers that did not have the service installed. This no longer occurs.
- 5. **Merge Persons.** We found and corrected two separate errors that were preventing the merger of two Persons from completing.
- 6. **Orphaned Website Links.** When using the Reference form to create a new Source and a Reference to that Source and the Reference included a link to a website, the website link was

not being properly created. The link appeared in the table of the Reference Website tab when it was created but was absent from the table when the Reference was revisited. This problem has been corrected.

- 7. **Right Person, wrong Name.** If a Person has been assigned multiple Names and you clicked on one of those names in the Person Index, the Event Summary for that Person would be displayed, however the Person Index might now highlight one of the other Names for that Person rather than the one you clicked on. This annoying discrepancy has been corrected.
- 8. **Unknown sex.** When adding a new male Person to your database the sex was always erroneously being set to "unknown". It is now possible to add "real men" to your database.
- 9. **Illegal character.** If when attempting to navigate (for example via the Map button) to any of your rootstrust website links containing embedded spaces, you will have seen an error message like the following one:

**Java.**net.URISSyntaxException: Illegal character in query at index 55:: http//maps.google….

rootstrust now converts those spaces to a special code "%20", and that prevents the error.

## Note to Flash Drive Users

If you own a rootstrust Universal USB3 Flash Drive, there is something you should be aware of. The rootstrust flash drive has two partitions: a large FAT32 partition used by Windows, Mac OS and Linux, and a small EXT2 partition used only by Linux. Linux programs can only execute on Linux partitions, so the Linux versions of Java are located on the EXT2 partition. Up until recently, Windows simply ignored the EXT2 partition when you mounted the rootstrust flash drive. However, since the advent of Windows 10, Version 1703, Windows is disturbed by the presence of the Linux EXT2 partition and display the following warnings:

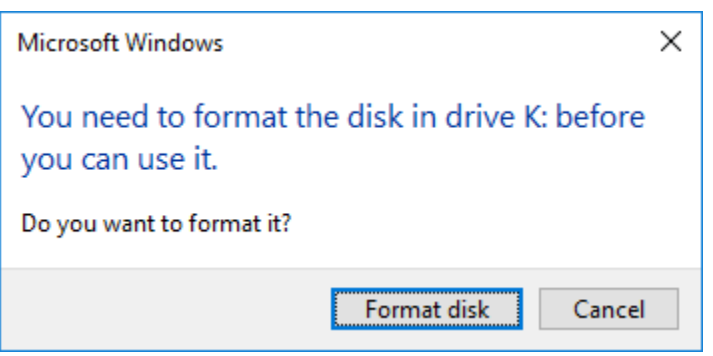

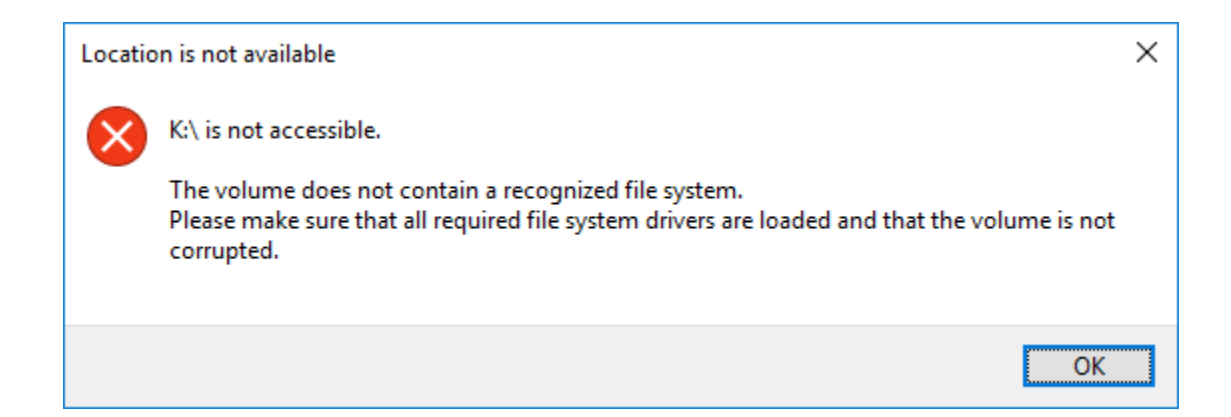

These warnings look serious, but they are not. Simply cancel them both by clicking on the 'X' in the upper right corner. If you click on the 'Format disk' button, you will destroy the EXT2 partition and lose your ability to run rootstrust from the flash drive on Linux.

## Final Note

Please do not hesitate in reporting any problems that you encounter while installing or using rootstrust. I am sure that some users experience problems but are not sure whether these problems are with rootstrust or their own understanding of how rootstrust should work. In short, they are afraid of coming across as being unknowledgeable or even "stupid". If you report a perceived problem that turns out to be a misunderstanding on your part, that to us is simply an indication that the feature in question has not been clearly exposed in rootstrust or has been ambiguously described in the help file.